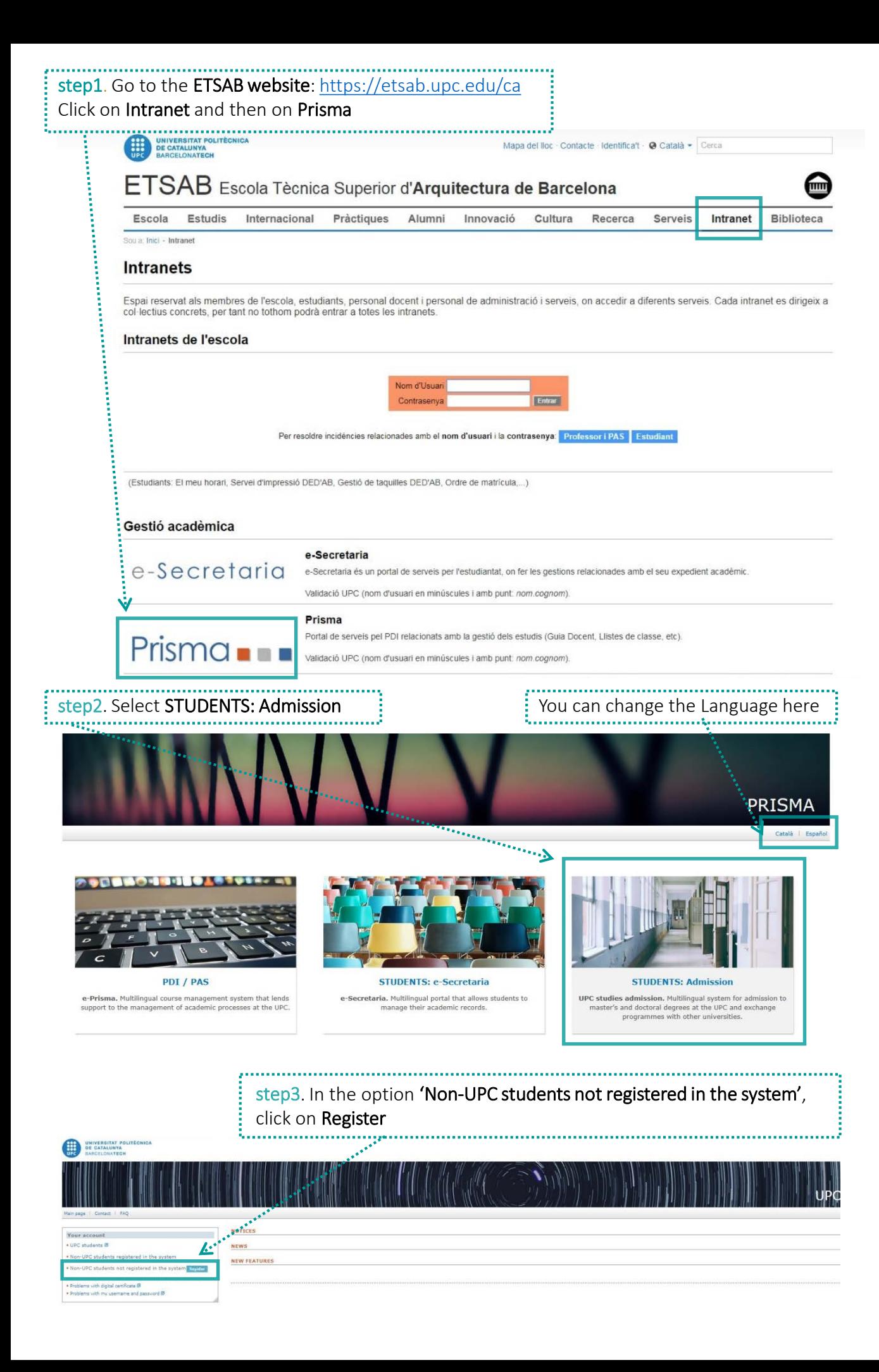

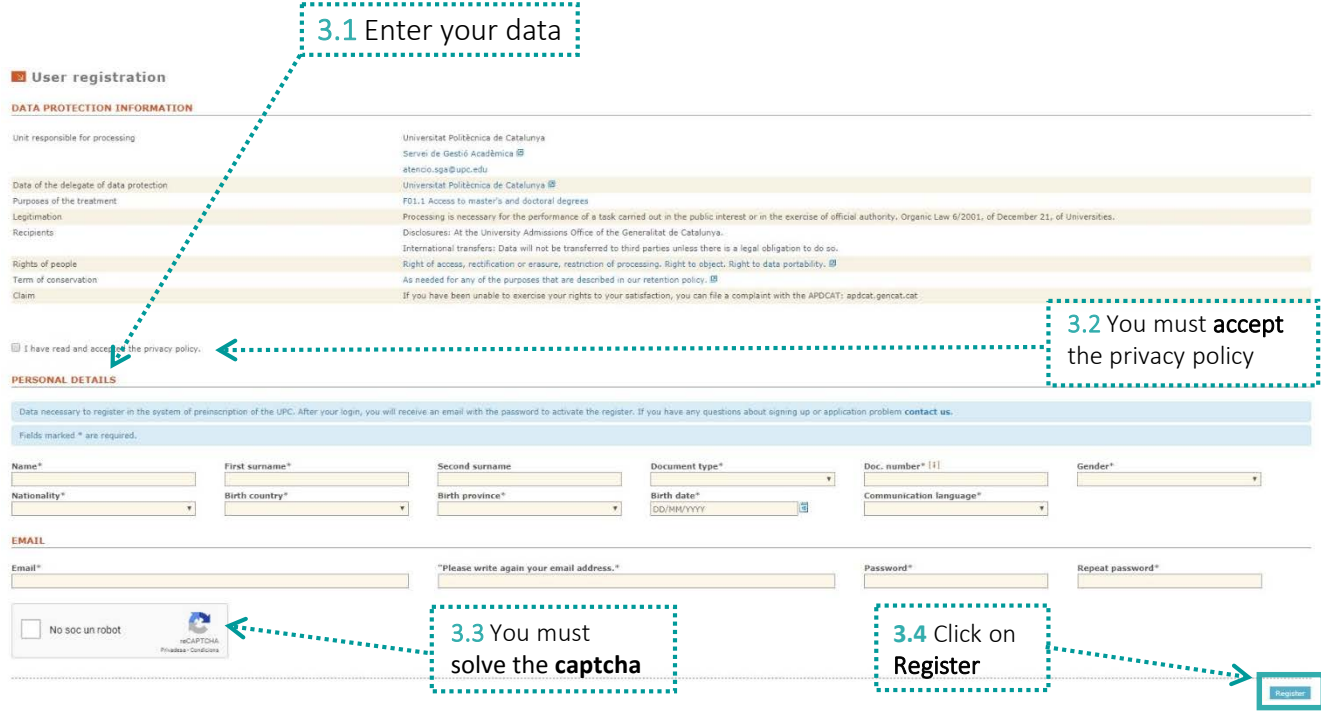

## An email will be sent to the email address registered to activate the account

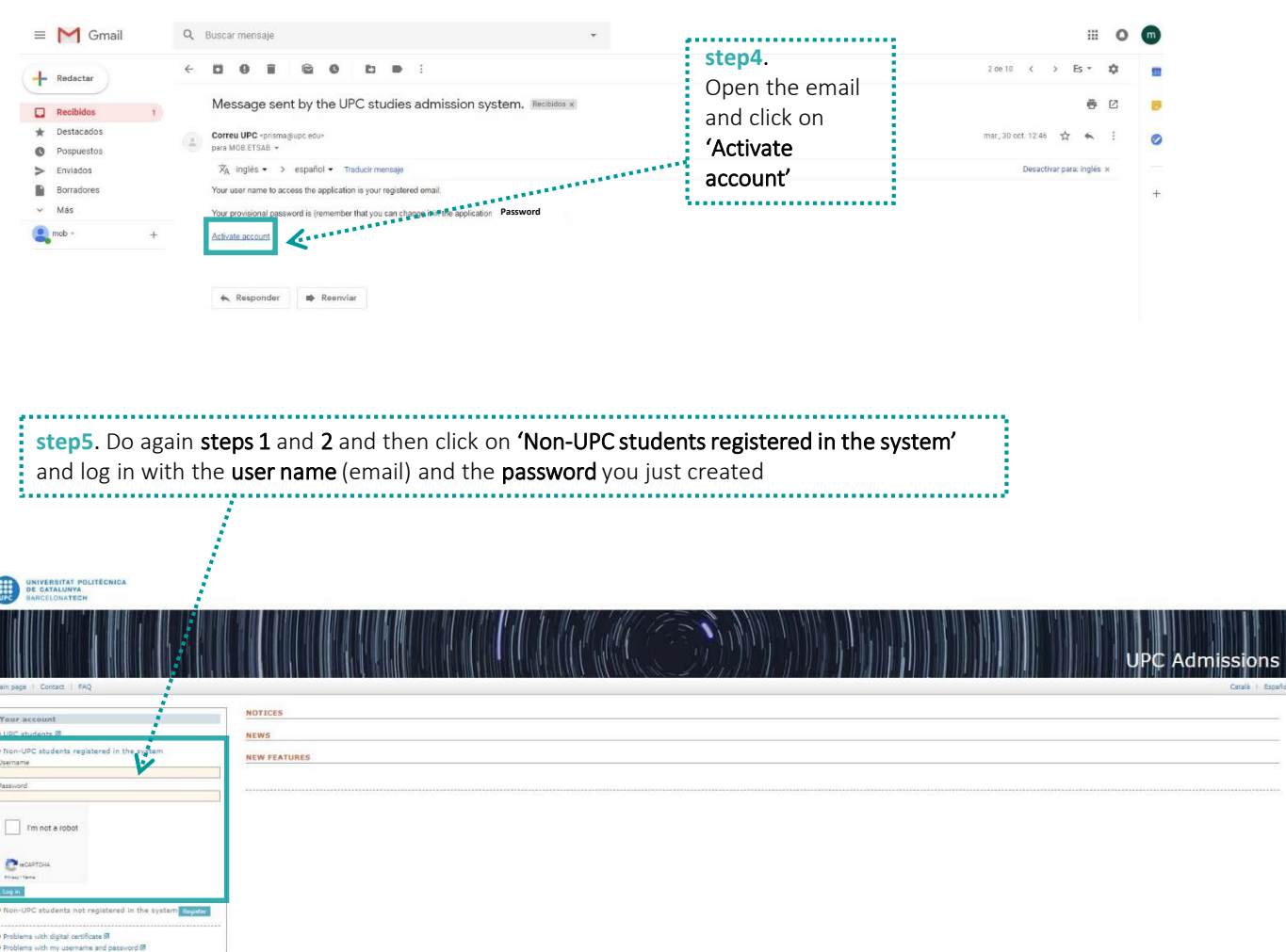

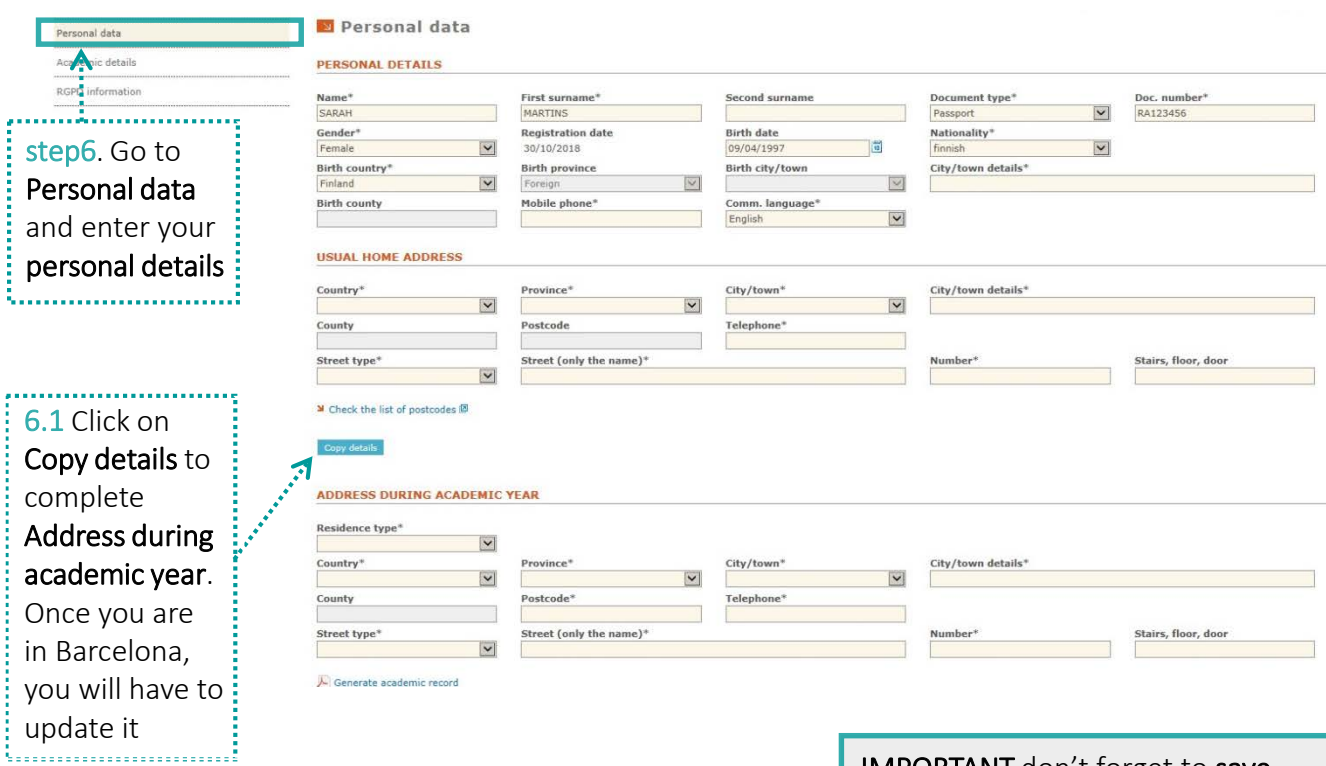

## IMPORTANT don't forget to save the data at every step

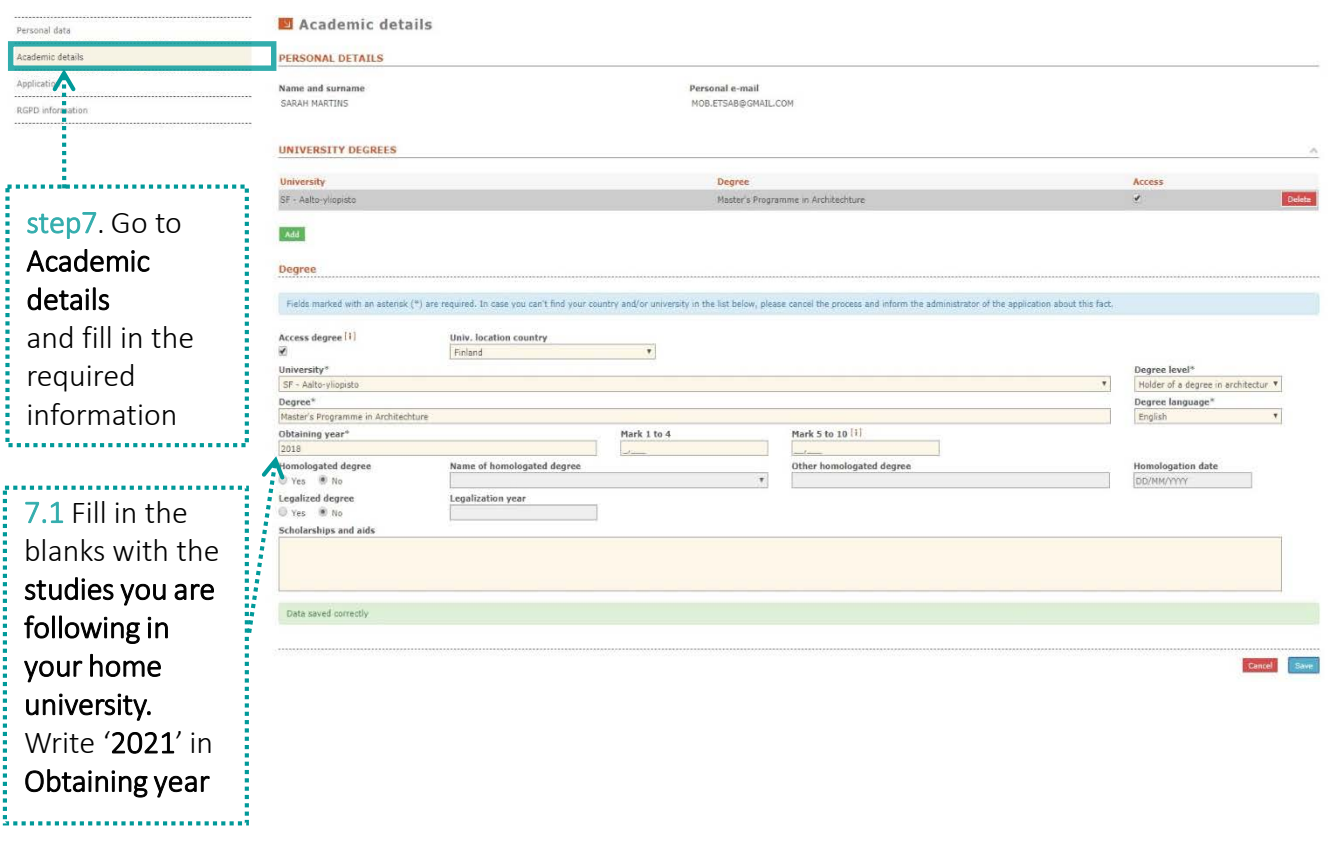

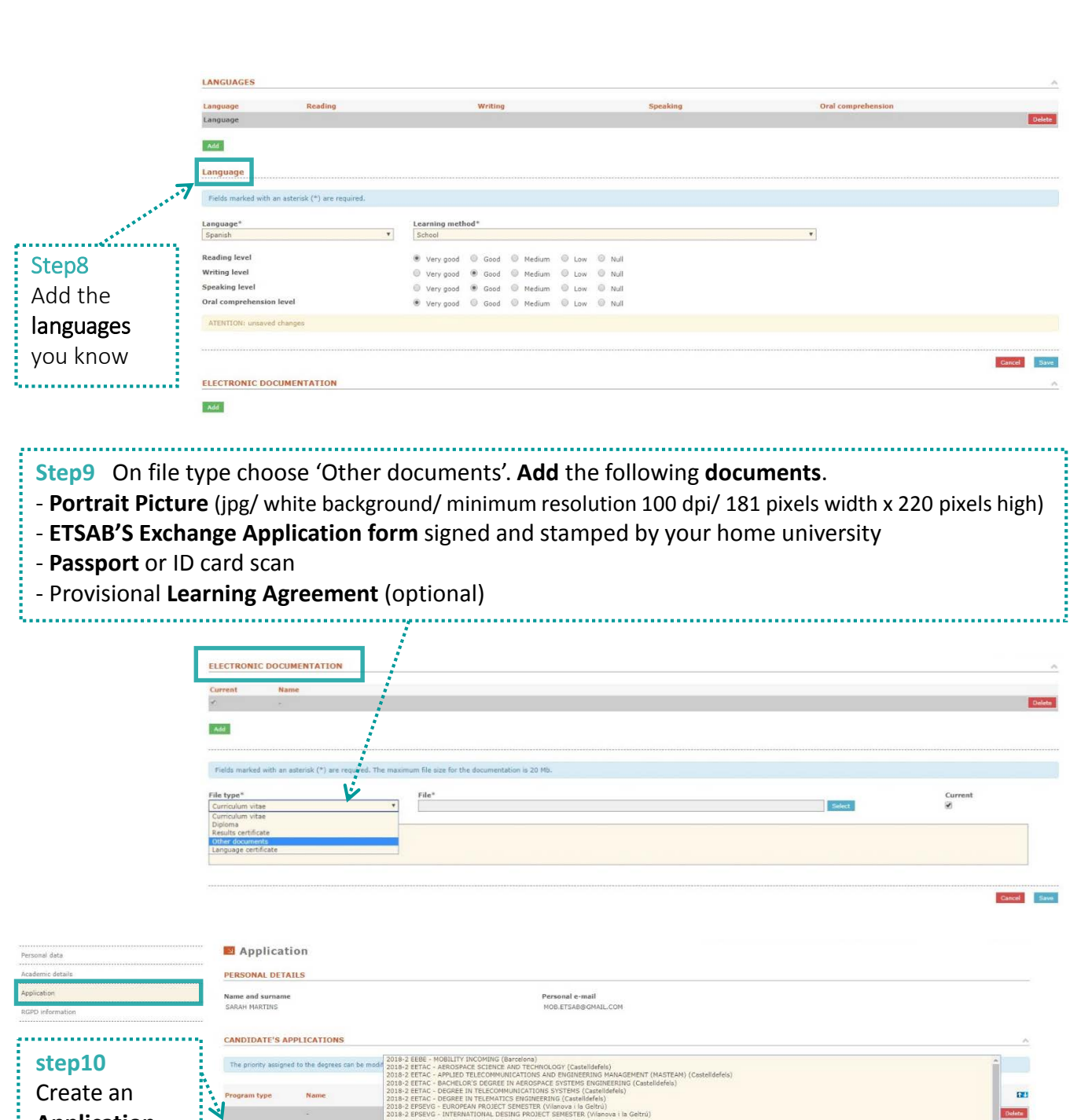

**Application**. Add Click on **Add** Ą ram ty **10.1** Choose 10.2 Choose **'2021-1 ETSAB – MOBILITY PROGRAM'** from the list **'Application**  J **for Exchange students'** on Program type

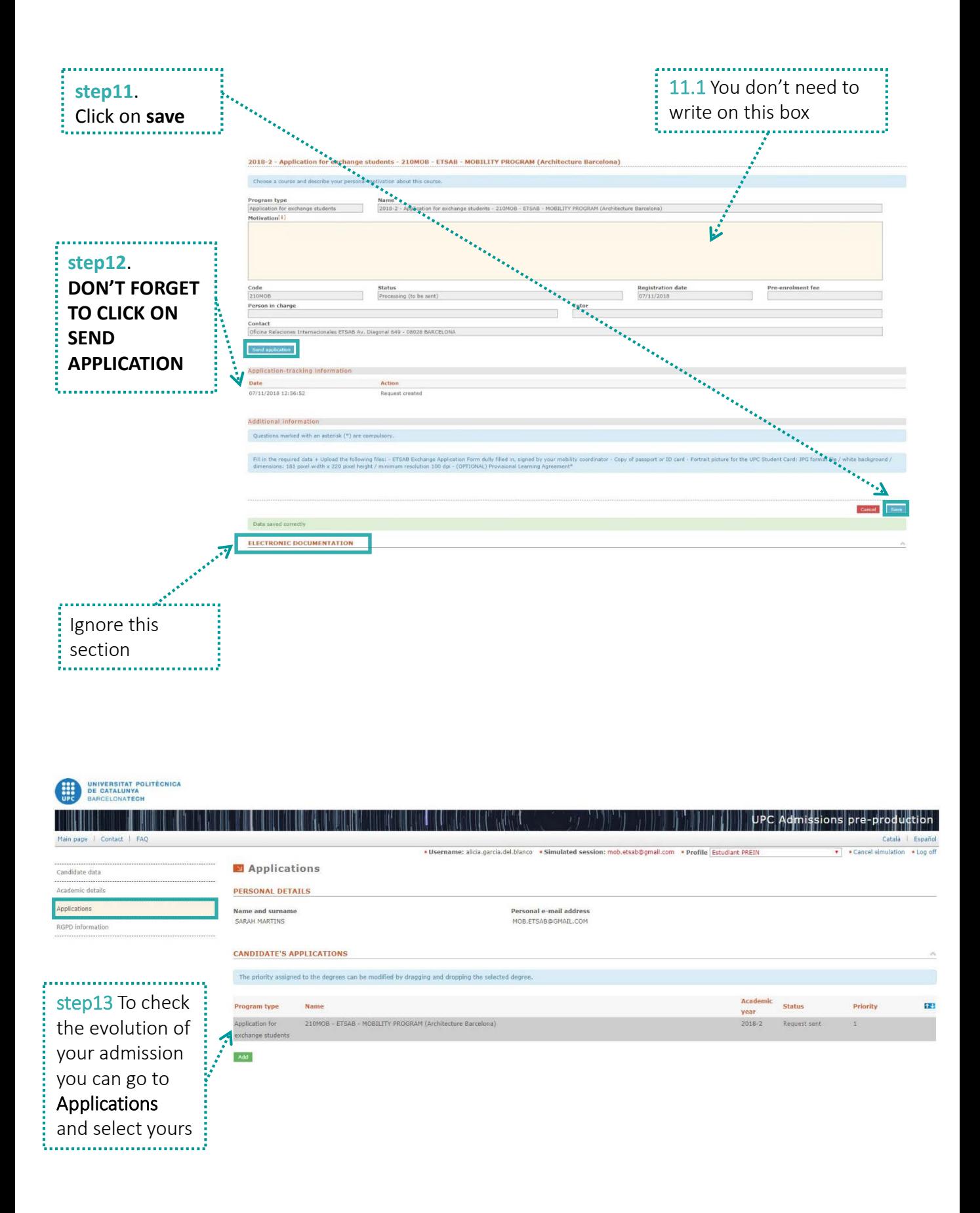

![](_page_5_Picture_61.jpeg)

If you need a **Letter of Admission** you can request it the next this step

![](_page_5_Picture_62.jpeg)